## **INSTRUCTIONS FOR THE APPLICATION PROCESS**

The below is a step-by-step instruction list to help guide you through the process. We suggest that you print this out and have it next to you as you move through the application process. We have provided screenshots for what you should be expect to see as you move along. This process picks up after you have read through the [www.forsythcountycares.com](http://www.forsythcountycares.com/) website and clicked the link to begin the application process.

Step 1: Once on the Participant Portal, click the register button highlighted in the upper right corner of the screenshot below.

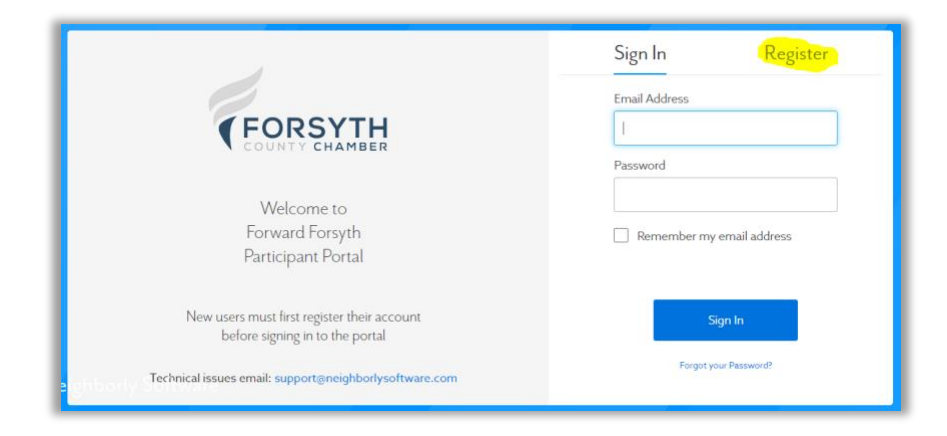

Step 2: After registering, you will receive a verification email. Check your email for an email from Neighborly Software with "Forsyth County: Please confirm your account" in the subject line. Confirm your account by clicking the link highlighted below.

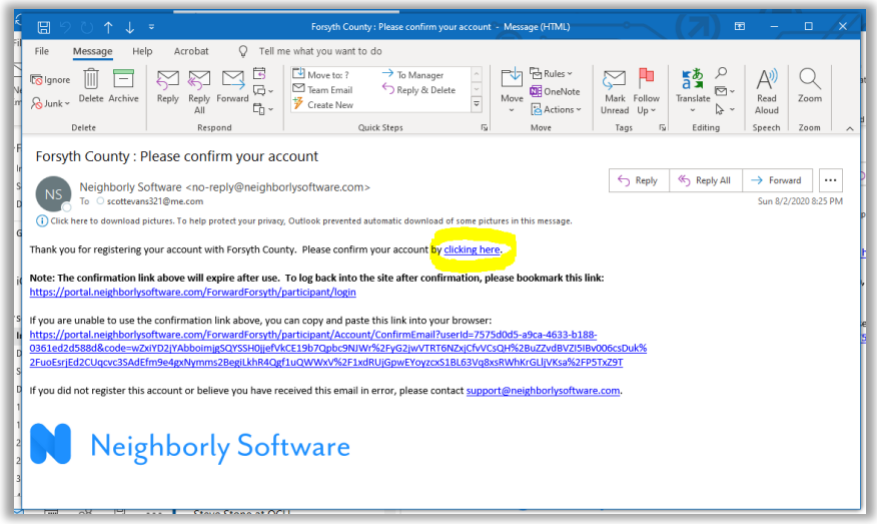

Step 3: The confirmation link will take you to this screen. Click the highlighted link to open the application page.

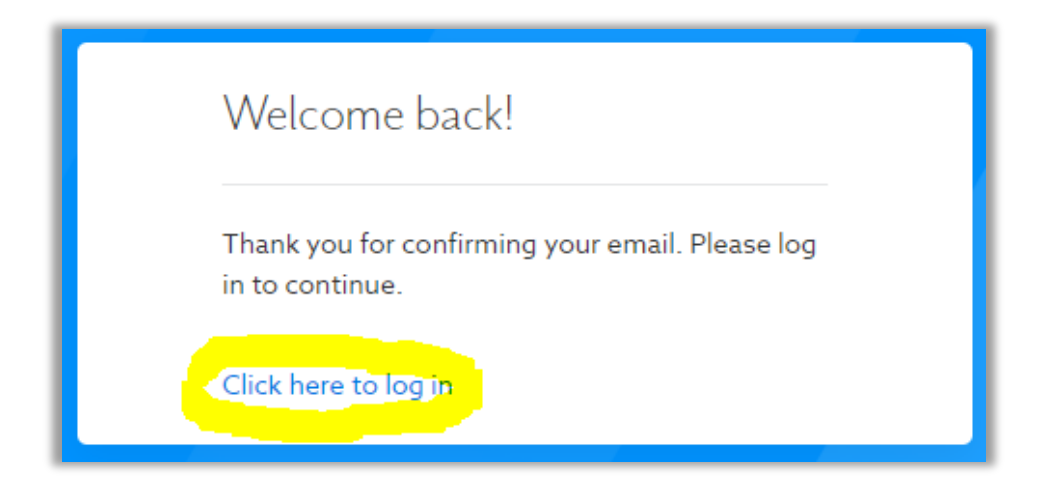

Step 4: Start the application by clinking the new application link.

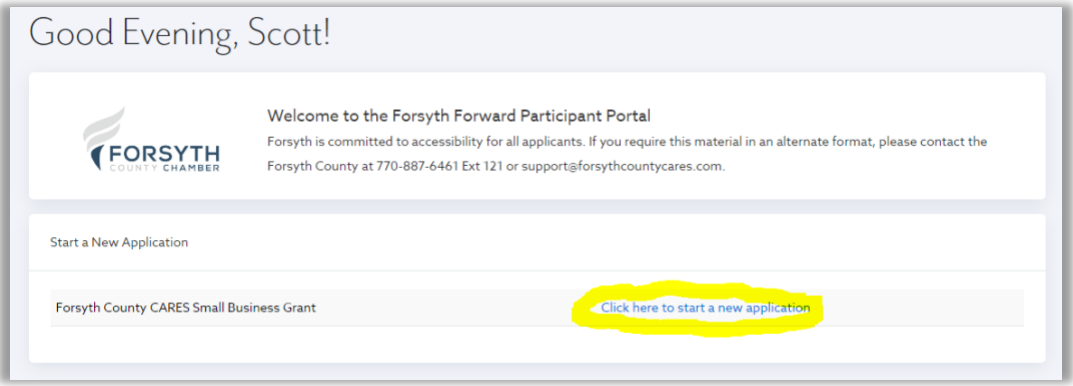

Step 5: Provide your business name as the name for the application.

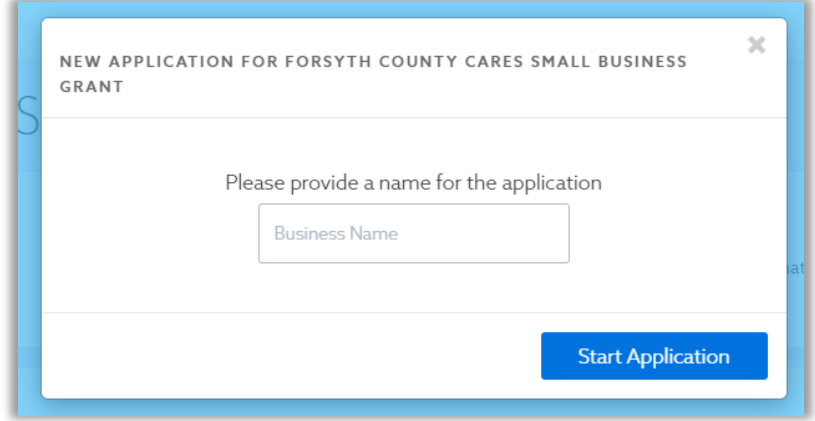

Step 6: Click the highlighted link below to open the first page of the application.

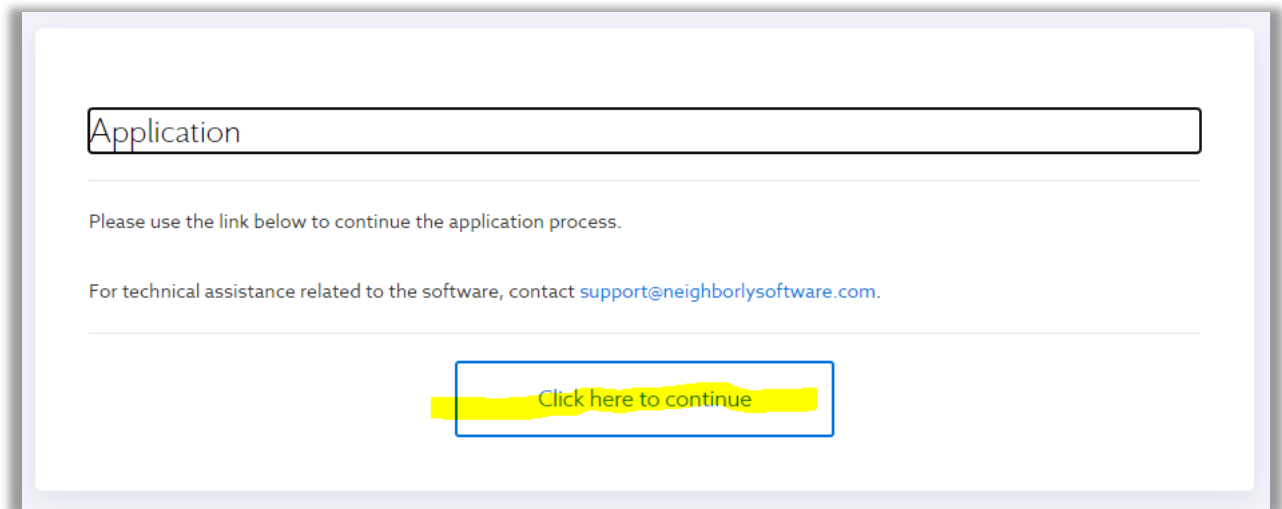

Step 7: After reading each page of the application, you must click either link at the bottom of the page to move to the next page. Click the Save button first to save your work. Then press the Complete & Continue to move to the next page.

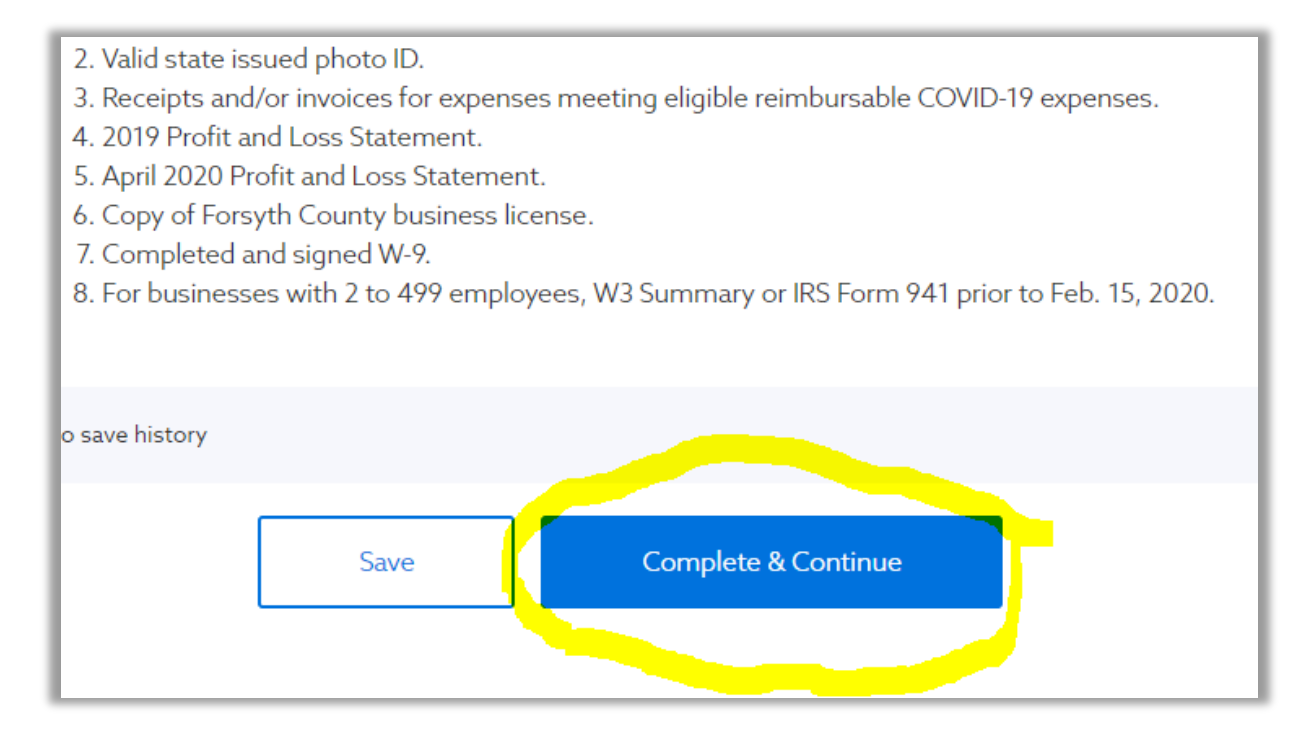

Step 8: Check any true statement that would apply to your business.

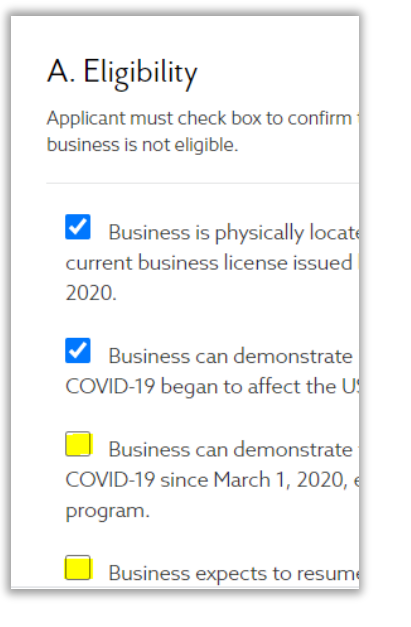

Step 9: After clicking all the true statements, click Save and then click Complete & Continue to move to the next page.

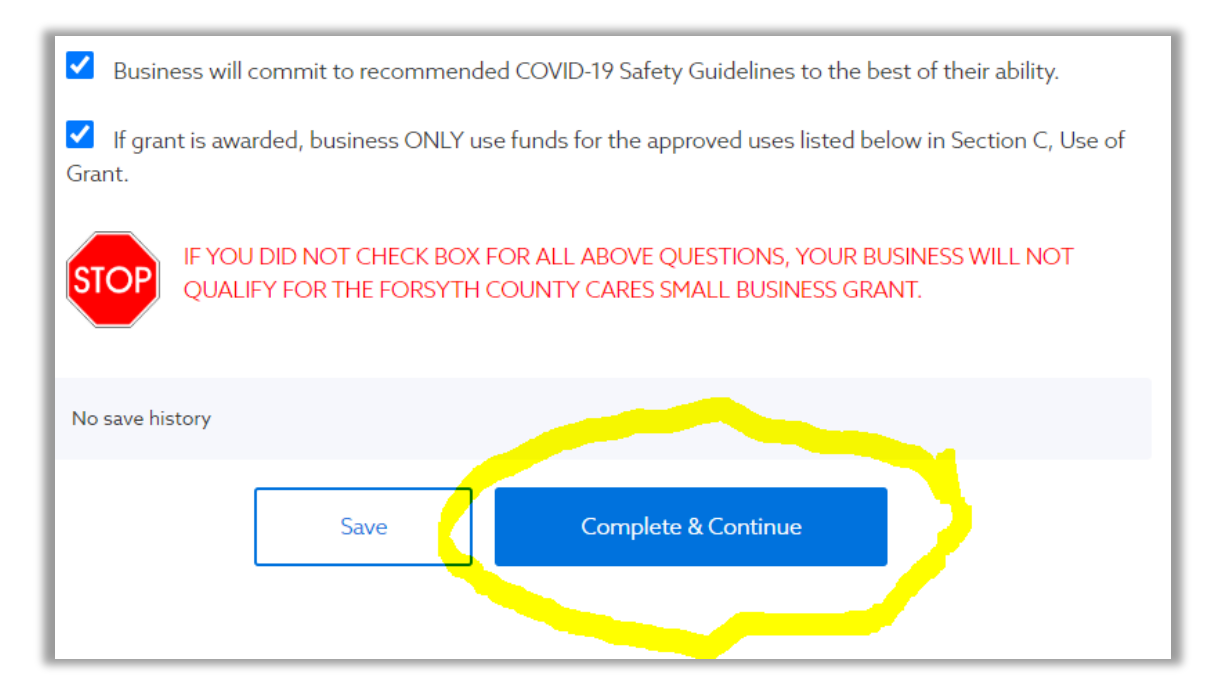

Step 10: Type in the relevant information requested in each text box. Continue to click Save and then Complete & Continue to move to the next page.

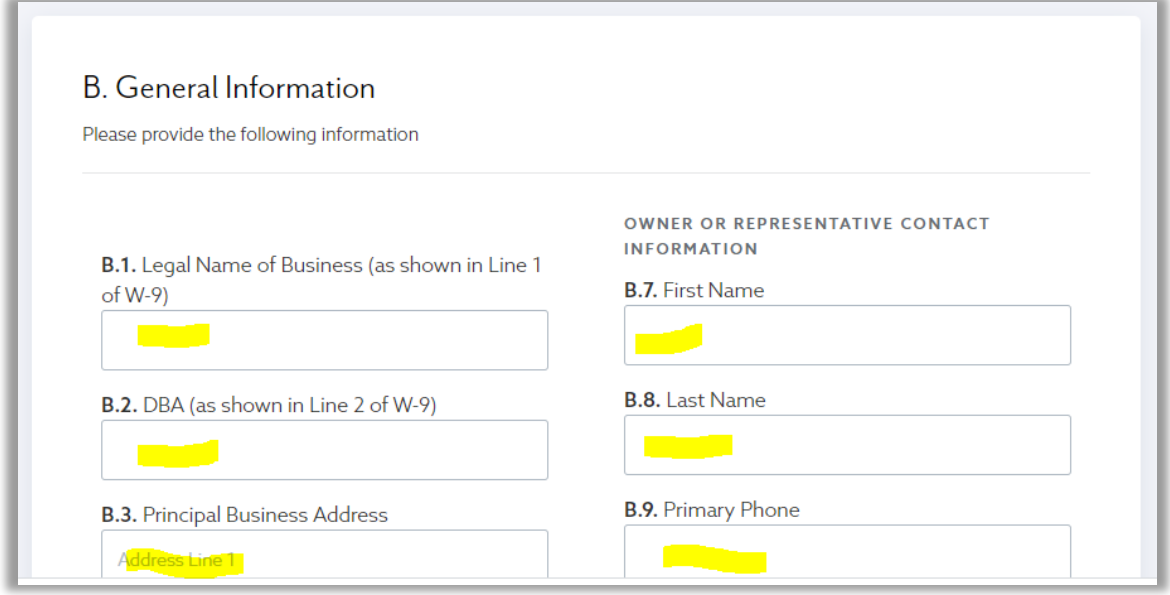

Step 11: To upload the required documents, click the cloud icon highlighted below. Then choose the corresponding file on your computer and then upload to the application. Repeat this action for all required documents.

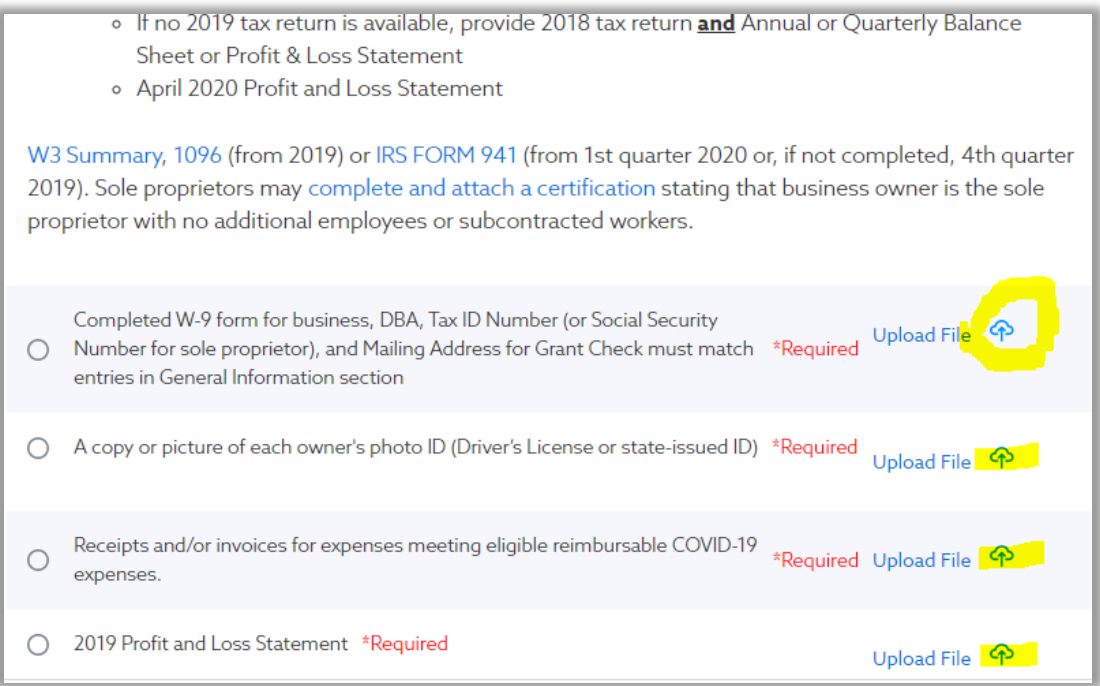

Step 12: After all files are uploaded, the final step is to electronically sign the final page. After providing the required information in the text boxes, click Save and then Complete & Submit.

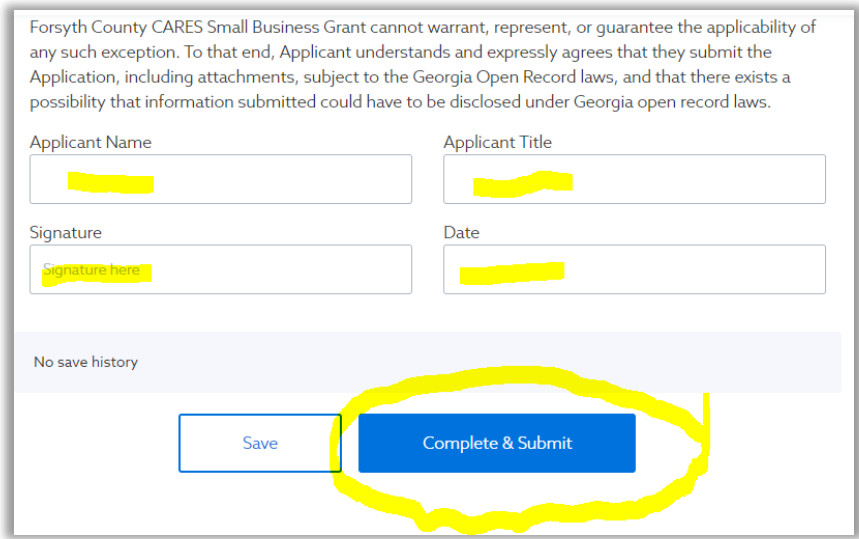

The final step is to click Proceed to complete the application process.

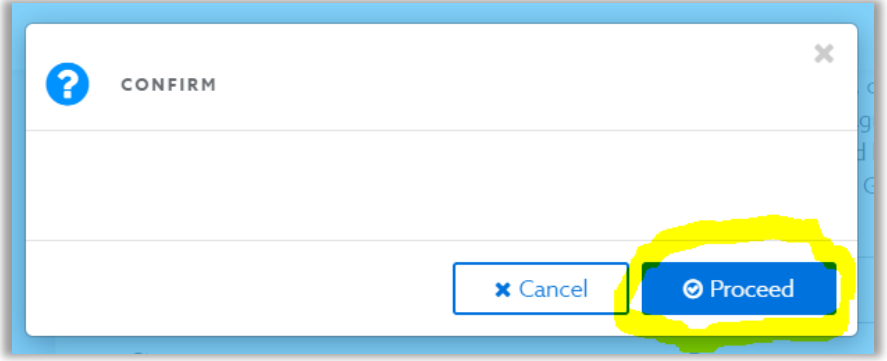

You will receive emails as your application moves through the review process.

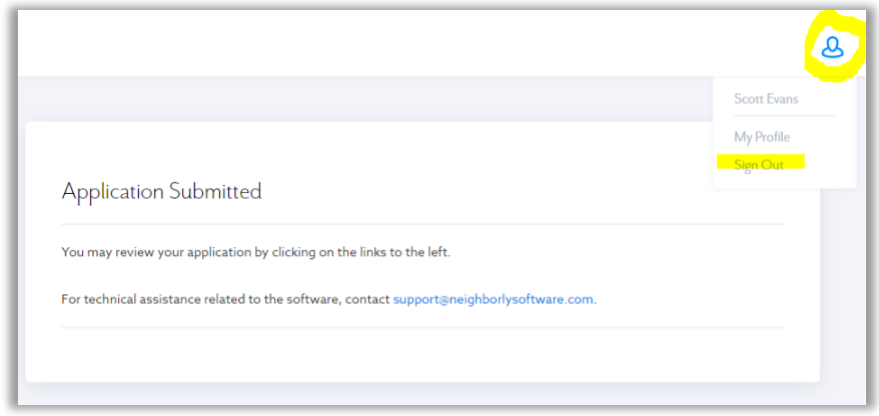